# **FUJIFILM**

**INSTRUCTION MANUAL**

# **CREATIVE DUPLEX PRINTER CX3240**

**PRINTER DRIVER SOFTWARE (WINDOWS)**

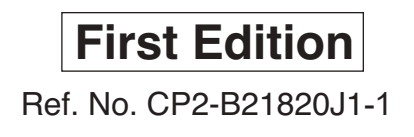

# **CONTENTS**

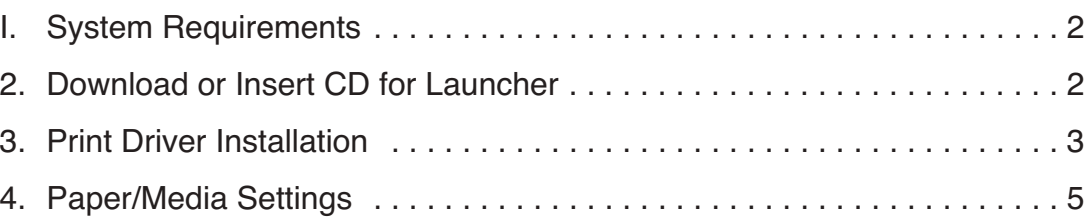

# **1. System Requirements**

**1.1** This Printer Driver Software supports **Windows 7** (32-bit or 64-bit); **Windows 8** (32-bit or 64-bit); or **Windows 10** (32-bit or 64-bit) operating systems.

**1.2 Technical Notation:** Always attempt to batch orders to 50 pages or less, due to memory constraints within the printer. If **Hard Drive Full** error occurs, reduce batch size, or adjust file(s) size down.

**1.3 Printer Connection:** Connect the power cable, Ethernet or USB cable and **complete** the printer initial setup **prior** to installing the driver.

# **2. Download or Insert CD for Launcher**

**2.1** Insert CD and browse to it, or the unzipped folder of the downloaded files.

**2.2** Double click **Launcher**.

**NOTE:** If you get a Window permission prompt select **Allow.**

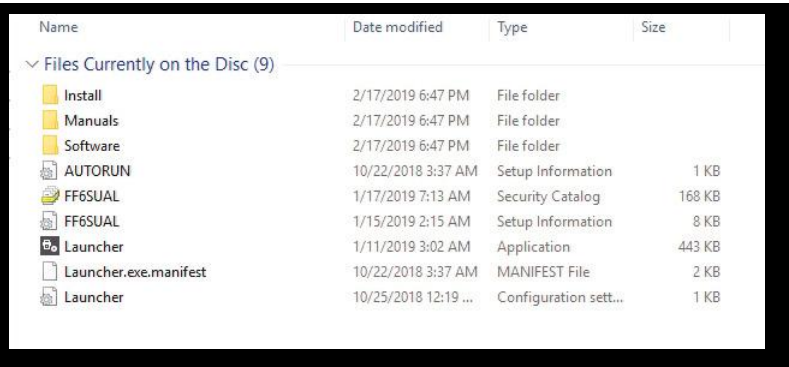

#### **3. Printer Driver Installation**

**3.1.** Select **Start Installation**. **3.2.** End User License Agreement. Check the box "**I accept the terms of the license agreement**" and select **Next** button.

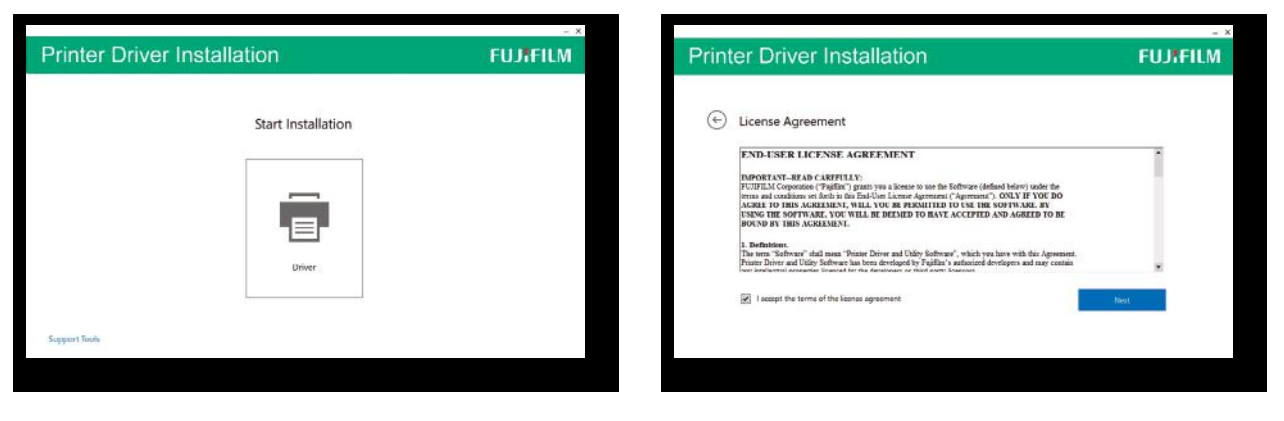

**3.3.** Select **Wireless or Ethernet Connector** radio button. Select **Next**.

**3.4.** Wait as the print driver automatically finds the printer. Once found, you will see the printer listed on this screen.

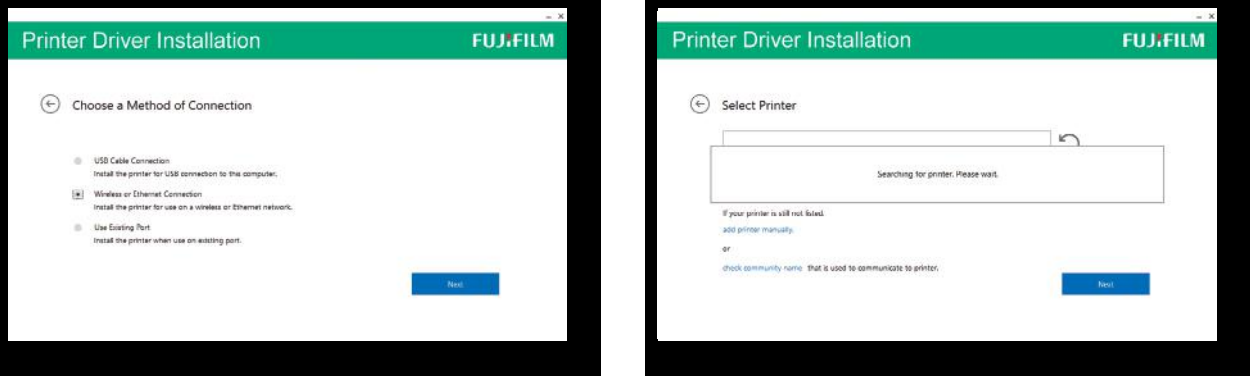

**3.5.** Check the box with the printer that matches the default IP Address or IP Address that you have set your printer to, for example 192.168.1.200.

**3.6.** If desired check the box: **Set the printer as default**.

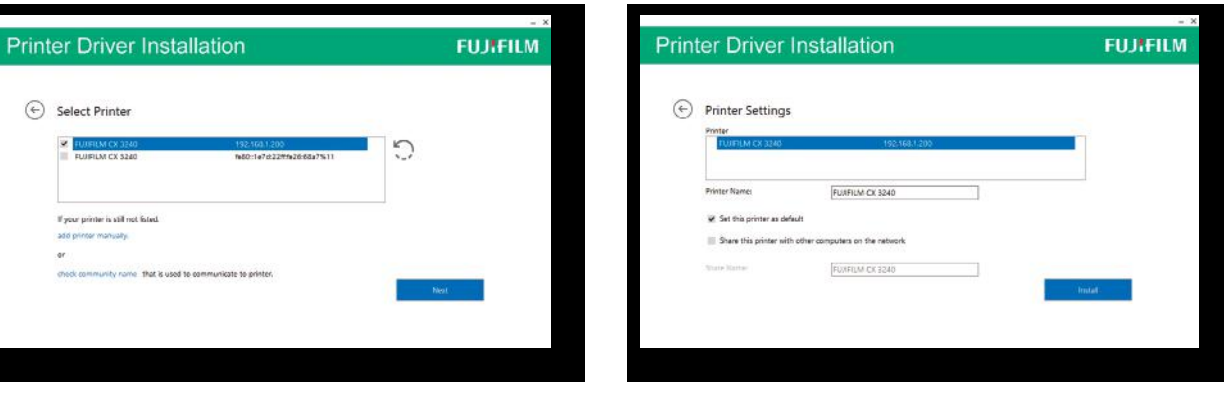

## **3. Printer Driver Installation**

**3.7.** Wait for the installation of the driver to finish. **3.8.** Restart computer.

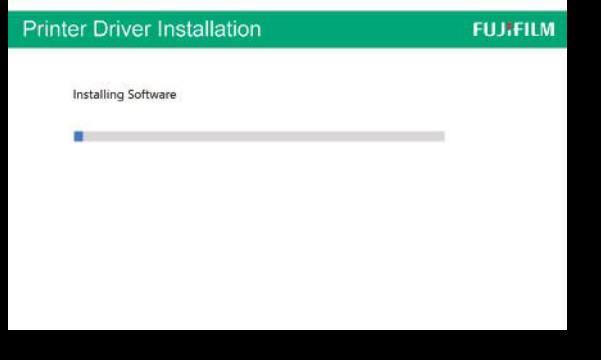

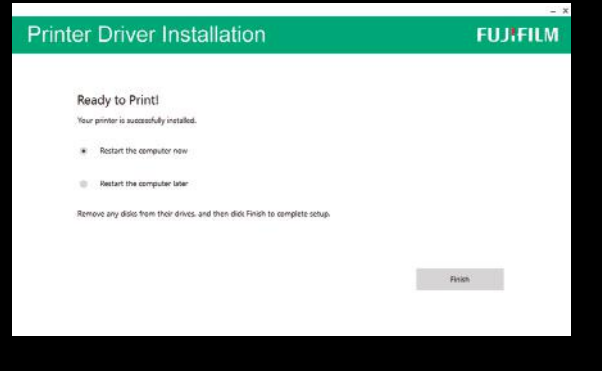

**4.1.** Proceed to **Control Panel/All Control Panel Items/Devices and Printers and CX3240** for set up of the CX3240 Windows Driver.

**4.2.** From the Printer Properties **General** tab select **Preferences**.

Highlight **FUJIFILM CX3240** and Right Click: Select **Printer Properties**.

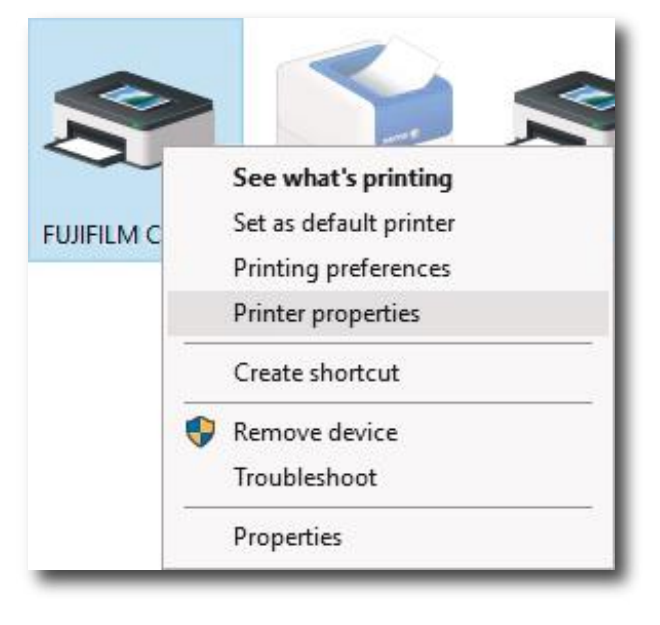

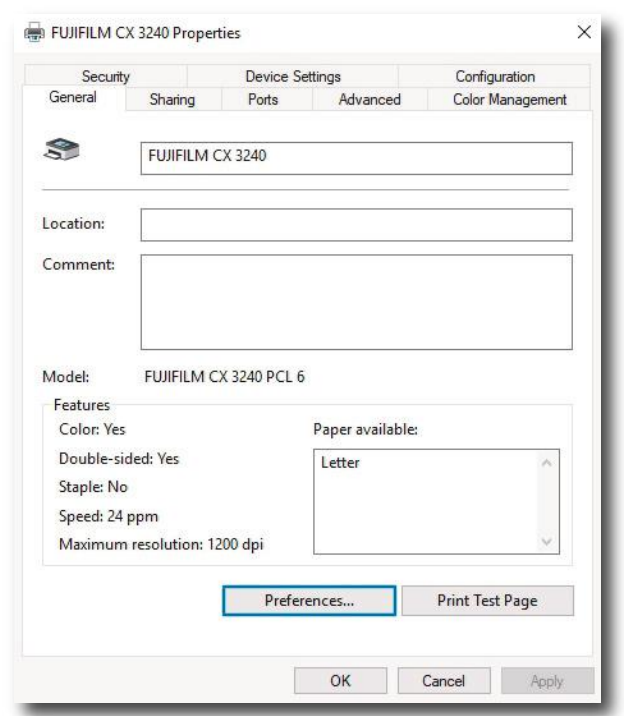

To set for a new paper size the following process must be repeated for each size. Steps 4.3-4.31

#### **4.3.** In **Paper** drop down, change to new print size **8.5x11**.

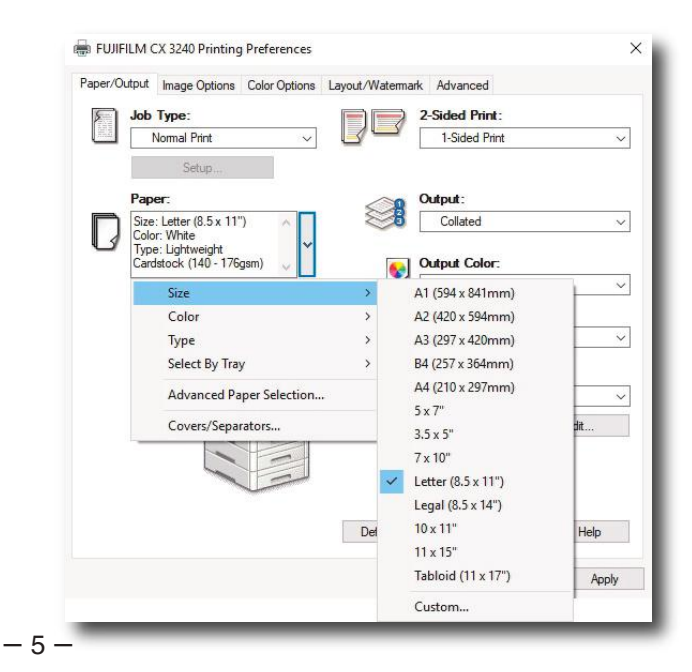

**4.4.** In **Paper** drop down, change **Color** to **White**. **4.5.** In **Paper** drop down, change **Type** to

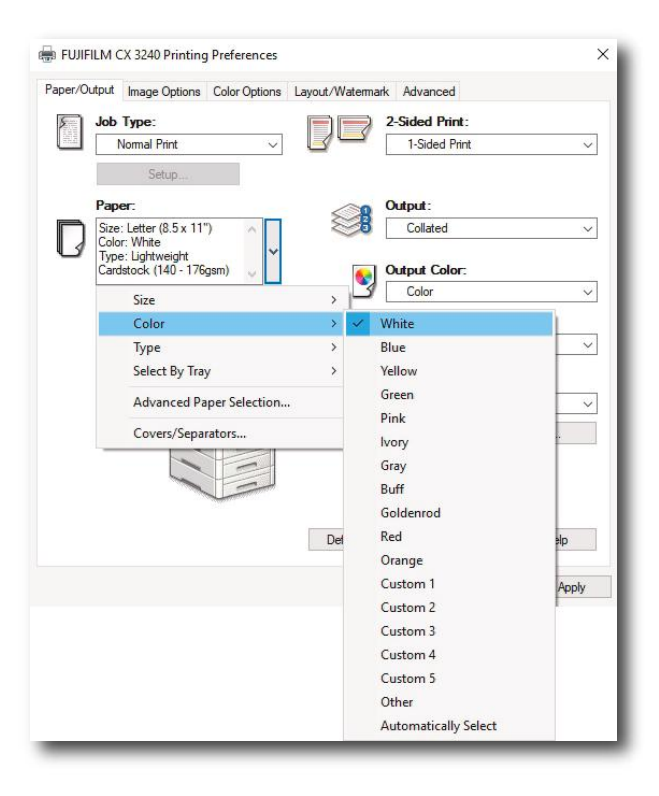

**Lightweight Cardstock** to match 8.5x11.

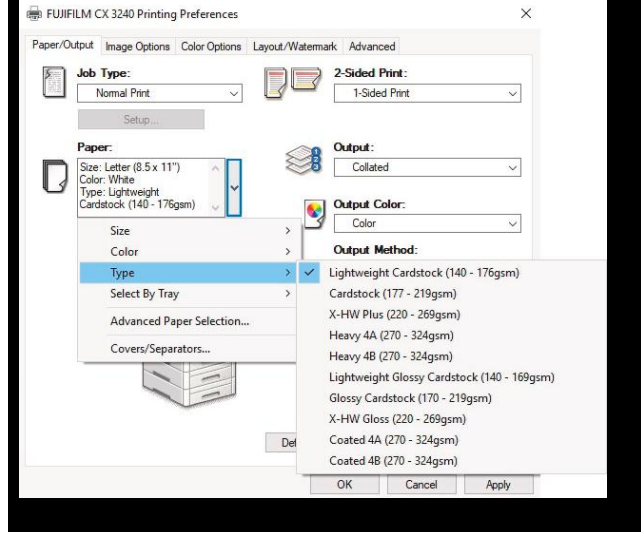

**4.6.** In **Paper** drop down, change **Select by Tray** to **Tray 4**, corresponding to 8.5x11.

**4.7.** Select **Image Options** tab, under **Margins** be sure to set the radio button to **None**.

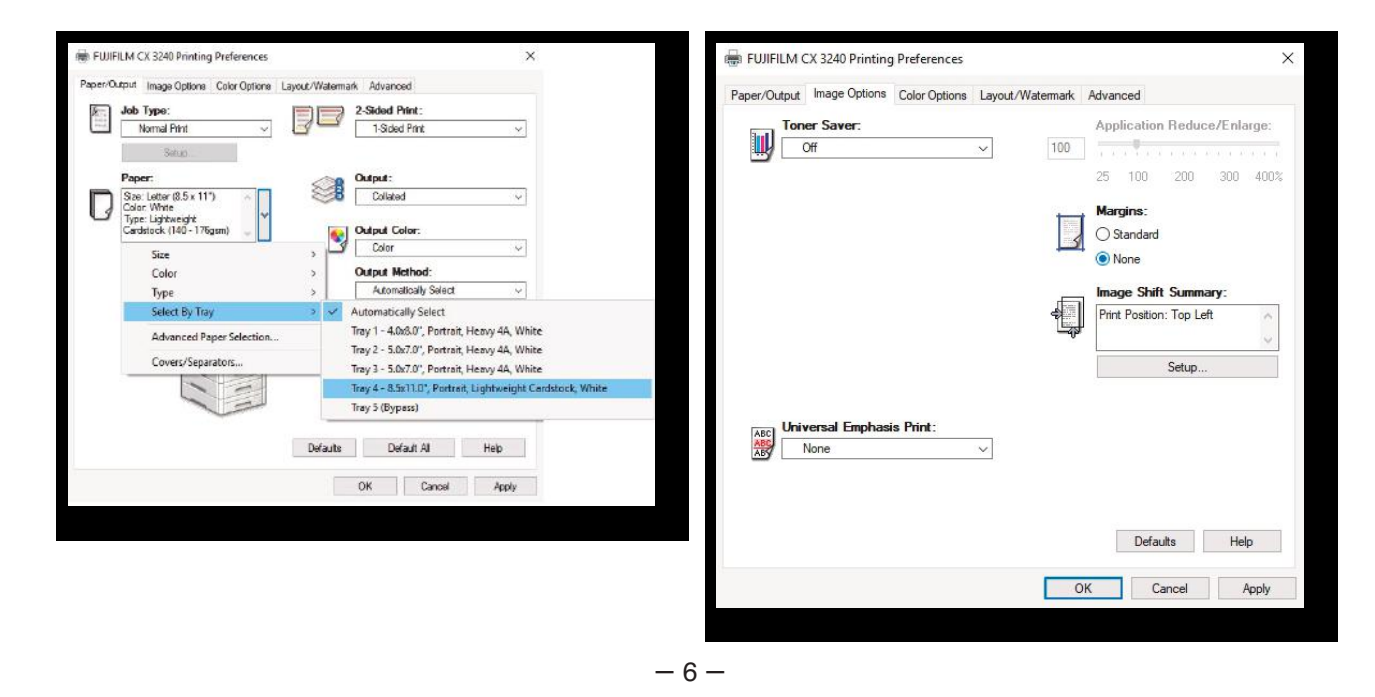

**4.8.** Select **Color Options** tab, set **Image Quality** to your preference to either **Standard** or **High Quality**.

#### **4.9.** Select **Advanced** tab.

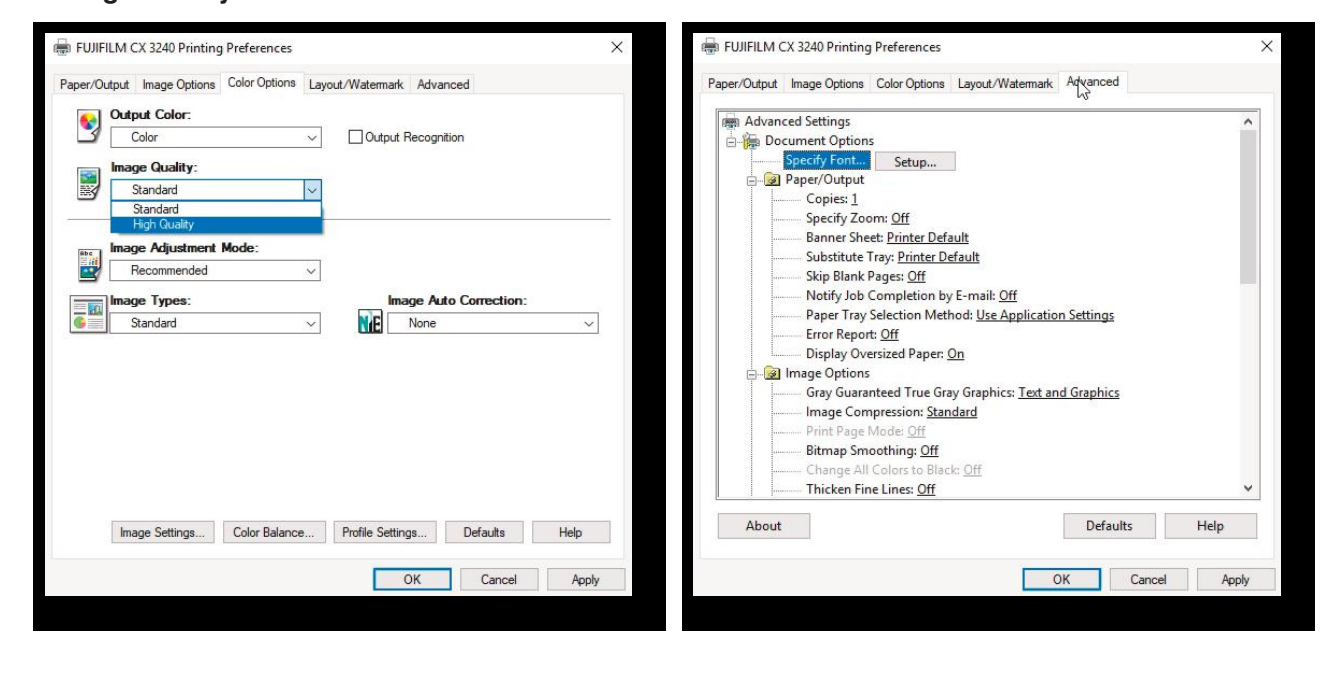

**4.10.** Scroll down to **Print Margins**, highlight and click **Setup**.

**4.11.** In the **Print Margins** dialog box, check **Enable User Defined Pages** and **For Each Paper Size**.

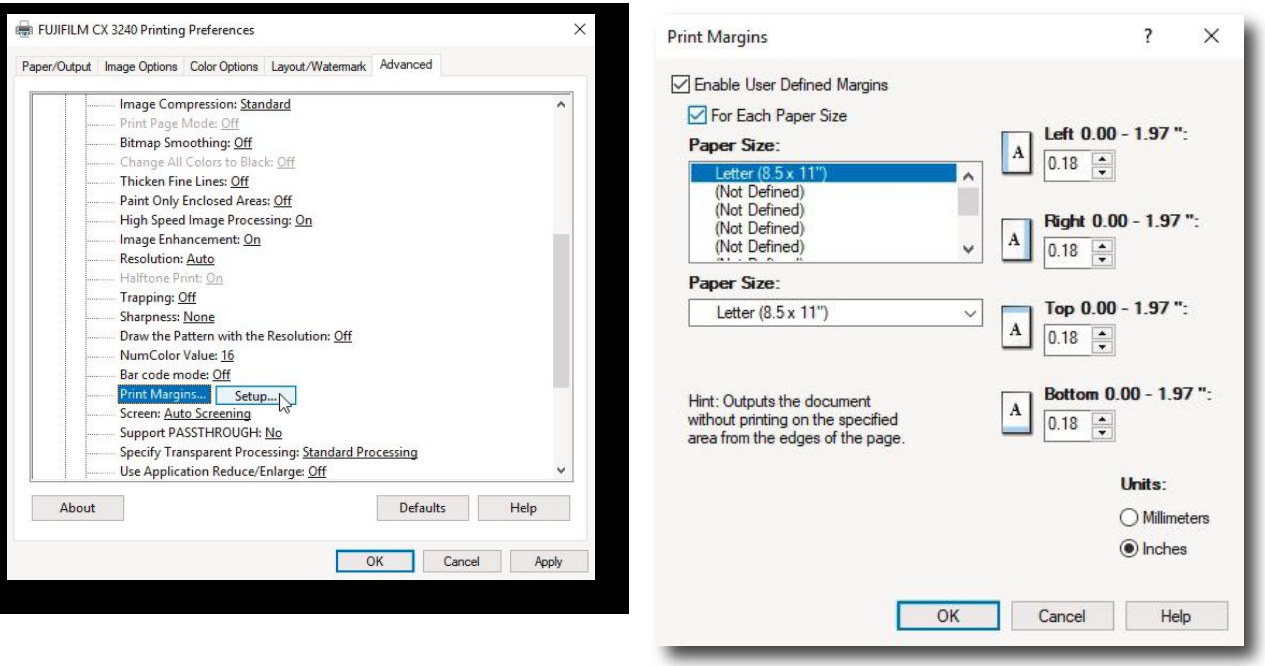

**4.12.** Select **Left Margin**, set to **0.00"** Select **Right Margin**, set to **0.00"**

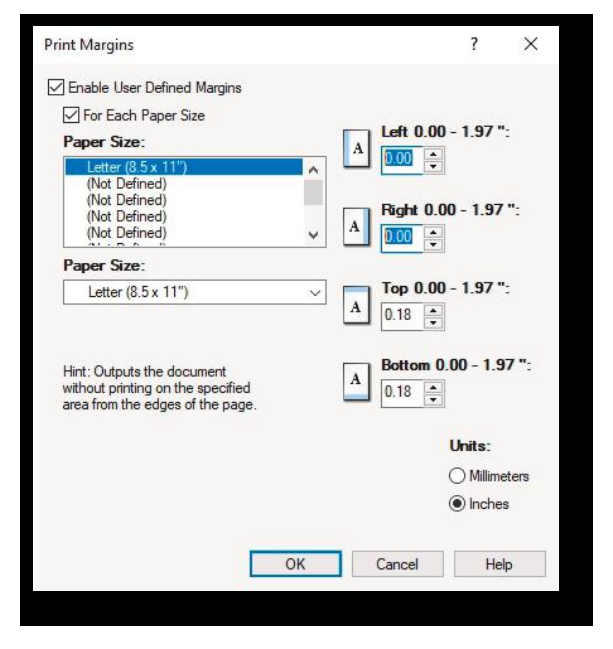

**4.13.** Select **Top Margin**, set to **0.00"** Select **Bottom Margin**, set to **0.00"**

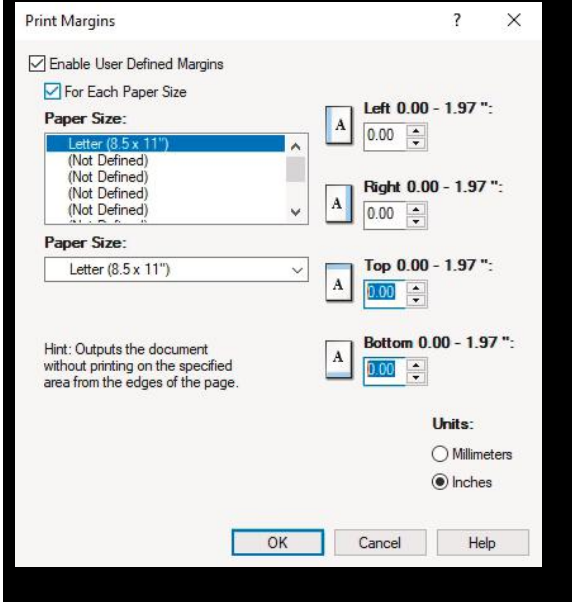

**4.14.** Select **OK**. Then **Apply** on CX3240 Printing Preferences.

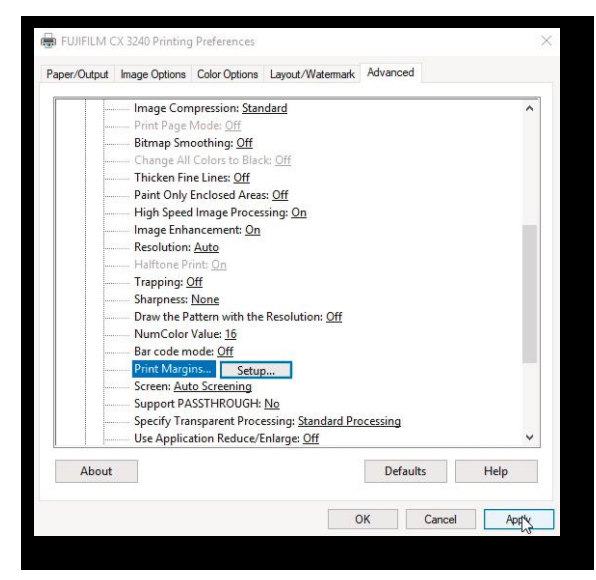

**4.15.** Select **OK** on CX3240 Properties dialog box **Advanced** tab.

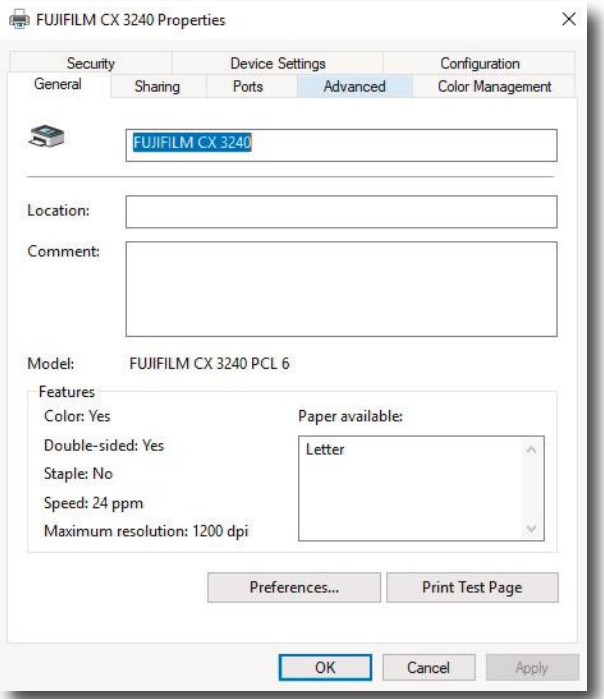

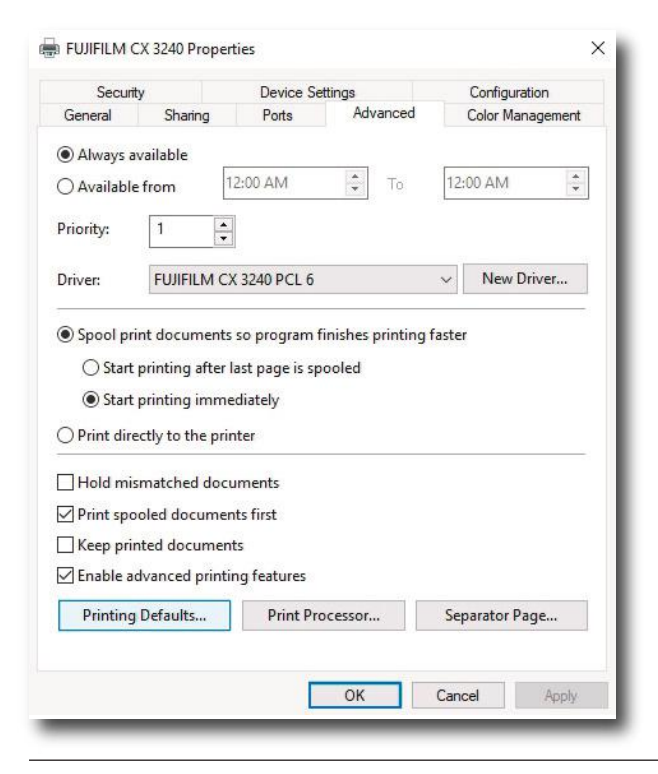

**4.16.** Select **Printing Defaults**. **4.17.** In **Paper** drop down, repeat process of selecting **Size 8.5x11**.

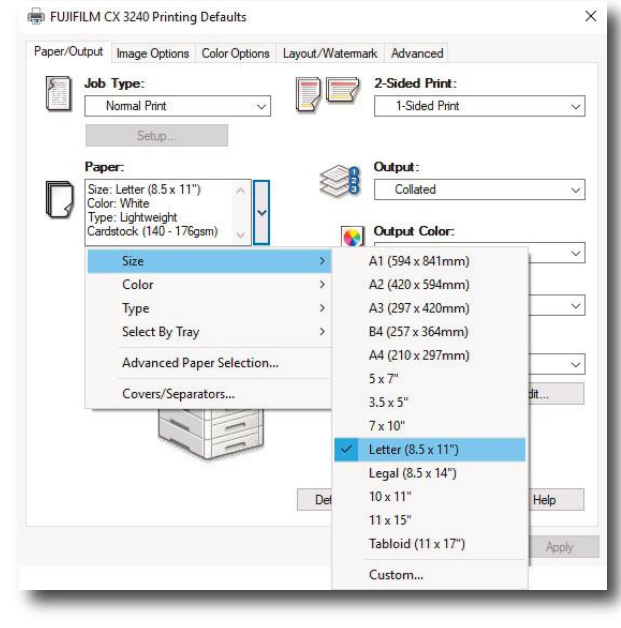

#### **4.18.** In **Paper** drop down, repeat process of selecting **Color** to **White**.

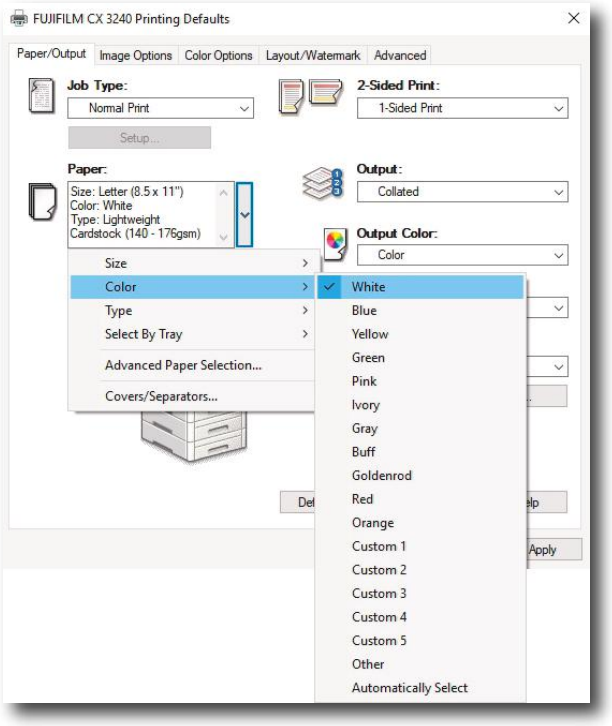

#### **4.19.** In **Paper** drop down, repeat process of selecting **Type** to **Lightweight Cardstock**.

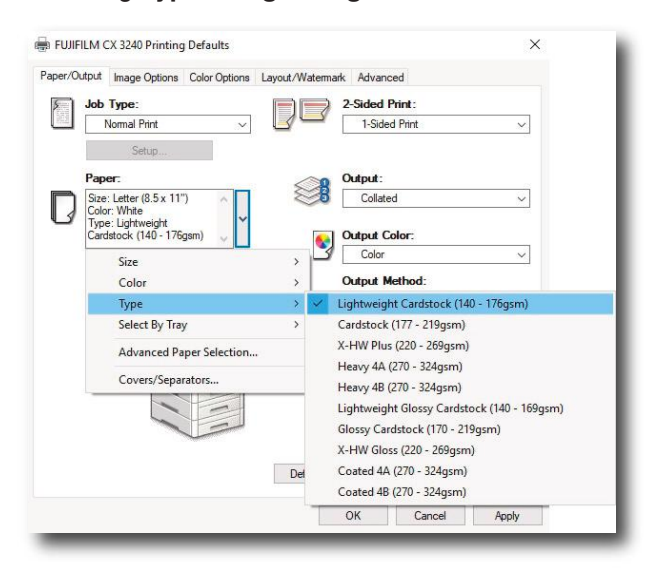

– 9 –

**4.20.** In **Paper** drop down, repeat process of selecting **Select by Tray** to **4**.

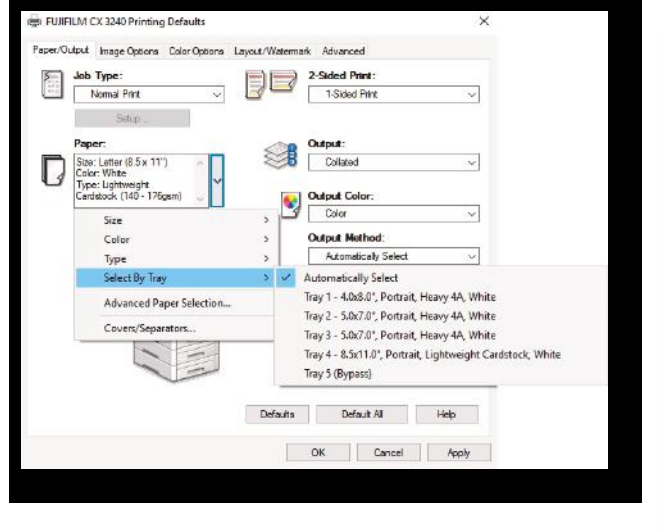

**4.21.** Once all settings have been made, confirm then click **Apply** prior to printing.

 $\times$ 

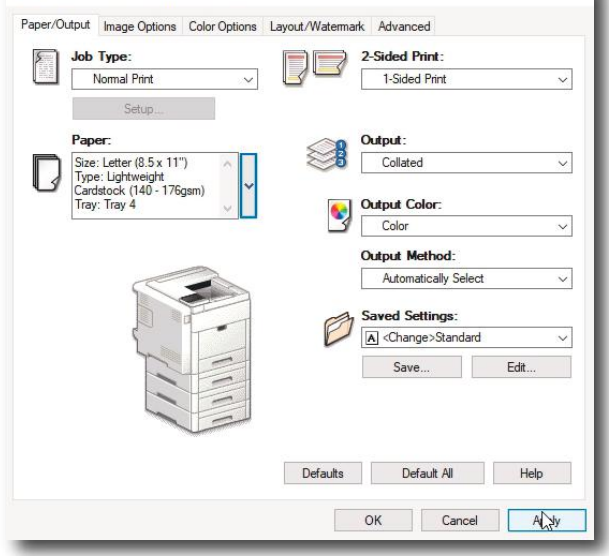

**4.22.** Select Printer **FUJIFILM CX3240**. **4.23.** Select **Properties**.

FUJIFILM CX 3240 Printing Defaults

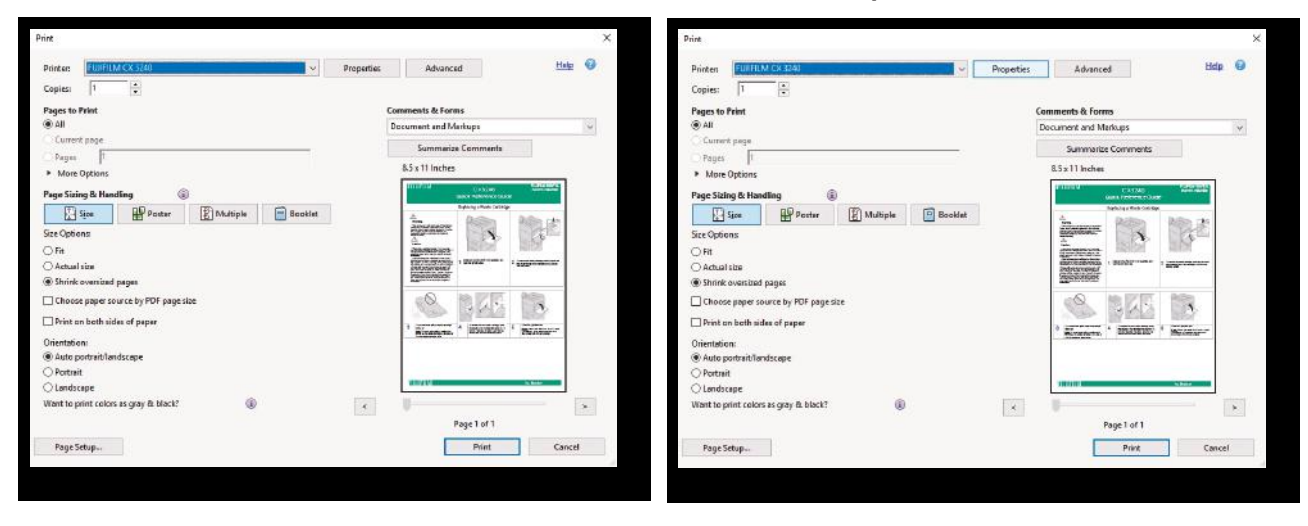

**4.24.** In **Paper** drop down, repeat process of selecting **Size 8.5x11**.

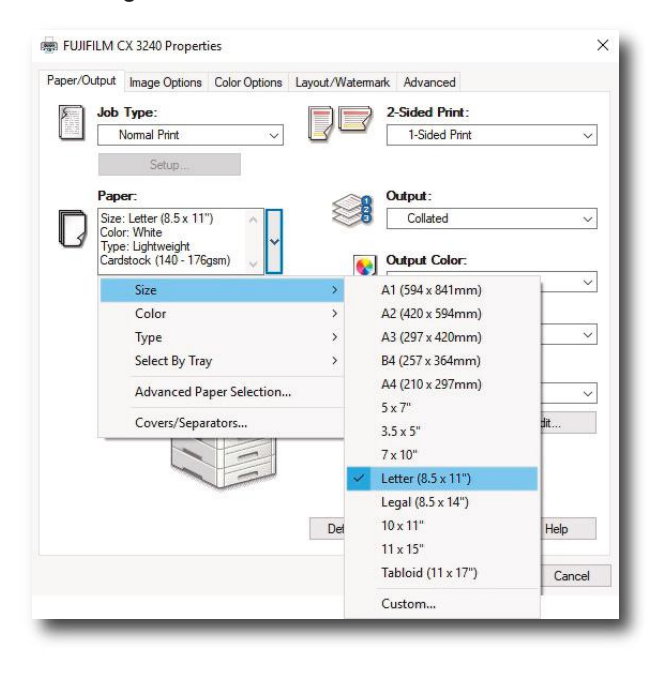

**4.25.** In **Paper** drop down, repeat process of selecting **Color** to **White**.

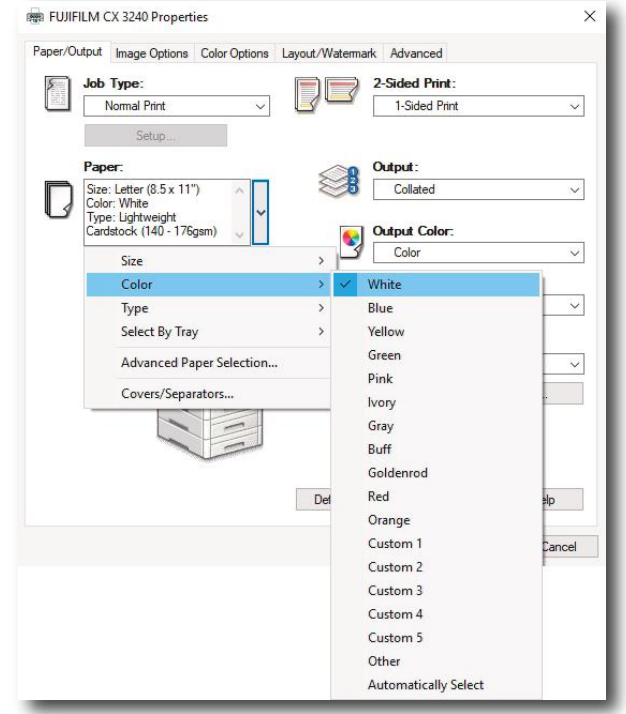

#### **4.26.** In **Paper** drop down, repeat process of selecting **Type** to **Lightweight Cardstock**.

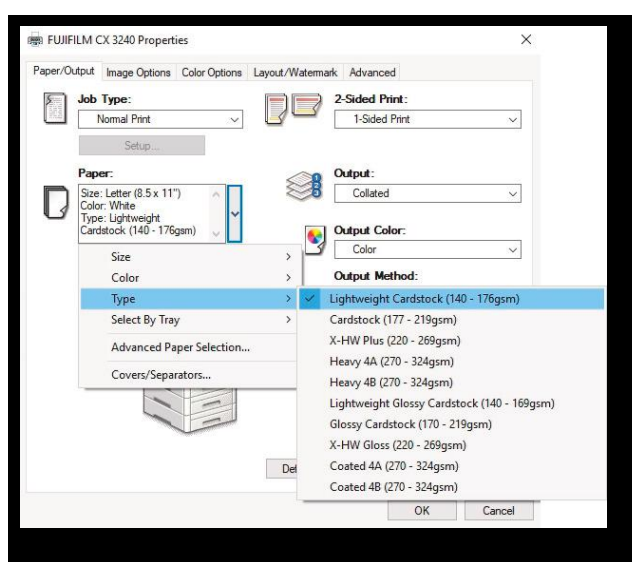

#### **4.27.** In **Paper** drop down, repeat process of selecting **Select by Tray** to **4**.

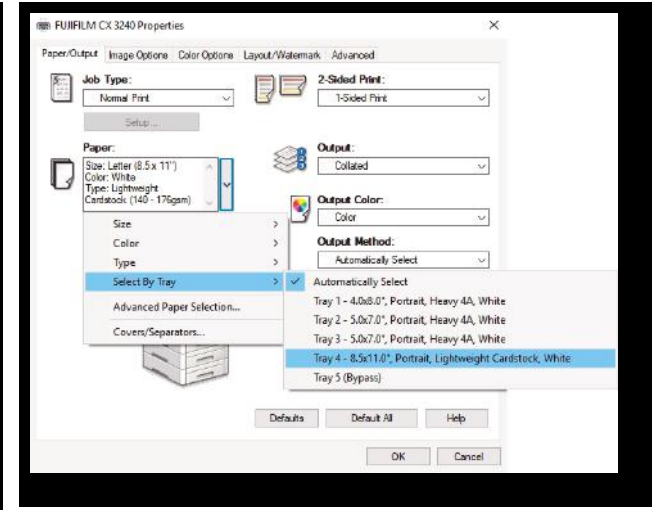

**4.28.** Select option of **Single Sided** or **2 Sided** Print.

#### FUJIFILM CX 3240 Properties  $\times$ Paper/Output | Image Options | Color Options | Layout/Watermark | Advanced Job Type: 2-Sided Print: Normal Print 1-Sided Print 1-Sided Print<br>2-Sided Print<br>2-Sided Print, Flip on Short Edge<br>**Output:** Paper: ≋ Size: Letter (8.5 x 11")<br>Color: White<br>Type: Lightweight<br>Cardstock (140 - 176gsm) Collated **Output Color:**  $\bullet$  $\boxed{\phantom{a} \rm Color}$ Output Method: Automatically Select  $\ddot{\mathbf{v}}$ **Saved Settings**  $\boxed{\text{A}}$  <Change>Standard Save... Edit Defaults Default All Help  $OK$ Cancel

**4.29.** Select **Advanced** tab. Scroll down to **Print Margins**, highlight and click **Setup**.

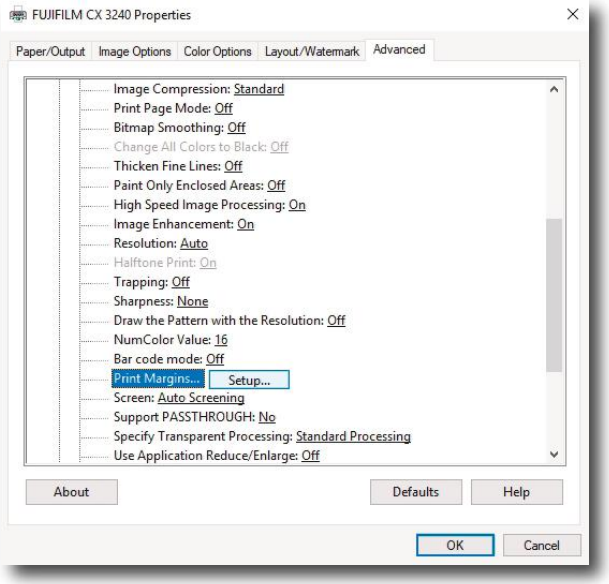

**4.30.** Double check that **Margins** for **8.5x11** are set to **0.00**. After double checking Margins, **click OK**, **OK**, and then **Print**.

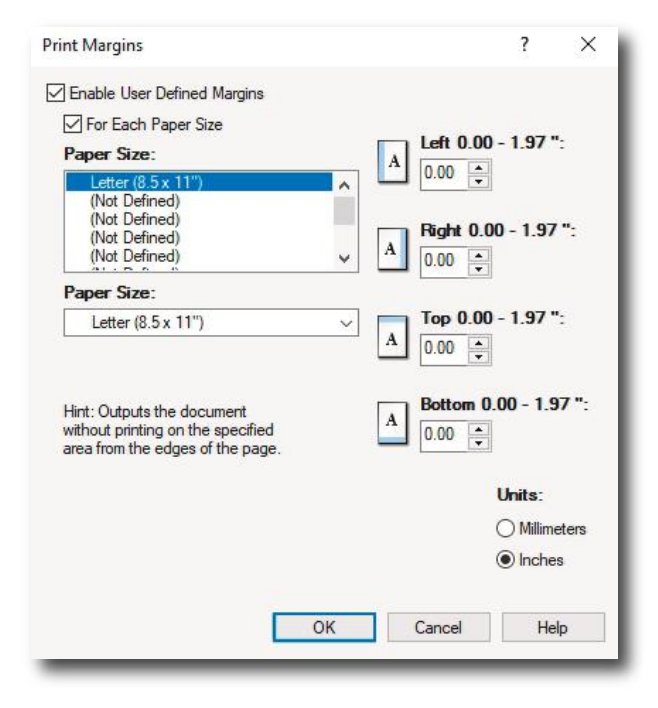

**4.31.** You may now set the **desired quantity** and select **Print**.

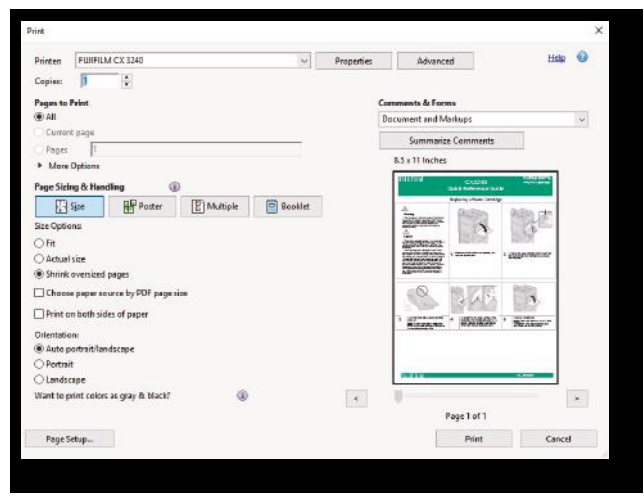

To set for a new paper size the following process must be repeated for each size. Steps 4.3-4.31

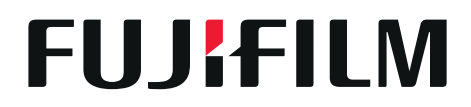

**FUJIFILM North America Corporation** 200 Summit Lake Drive, Valhalla, NY 10595-1356, U.S.A

Ref. No. CP2-B21820J1